# COMPUTER

# 6<sup>TH</sup> STANDARD

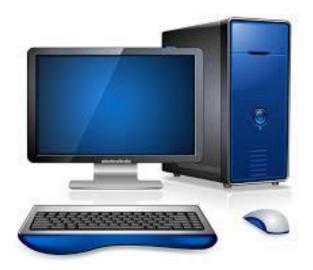

**KEERTHI KUMAR H.M B.E** 

## \* ಅರ್ಪಣೆ \*

ಈ ಪುಸ್ತಕವನ್ನು ನನ್ನ ಅತ್ಮೀಯ ಕಂಪ್ಯೂಟರ್ ಶಿಕ್ಷಕರು ಹಾಗು ನನ್ನ ಎಲ್ಲಾ ಹಿತೈಷಿಗಆಗೆ ಹೃದಯ ಪುಾವ೯ಕವಾಗಿ ಅರ್ಪಿಸುತ್ತಿದ್ದೇನೆ.

What the elder person is followed by others;
What he demonstrates by action that people follow"
-Bhagwad Gita

### **SEMESTER I**

| 1. | . BASIC COMPUTER STRUCTURE 01             |  |
|----|-------------------------------------------|--|
|    | • Input Device                            |  |
|    | Output Device                             |  |
|    | System Unit                               |  |
|    | Memory Device                             |  |
|    | • Types of computer                       |  |
|    | • Parts of Computer System                |  |
| 2. | INTRODUCTION TO WINDOWS                   |  |
|    | <ul> <li>Operating System</li> </ul>      |  |
|    | <ul> <li>Desktop Properties</li> </ul>    |  |
|    | <ul> <li>Task Bar Functions</li> </ul>    |  |
|    | My Computer                               |  |
|    | • Wall Papers & Screen Savers             |  |
|    | • Right Button Properties                 |  |
|    | <ul> <li>Control Panel</li> </ul>         |  |
|    | <ul> <li>Calculator</li> </ul>            |  |
| 3. | TYPING PRACTICE & SIMPLE GAMES 18         |  |
|    | <ul> <li>WordPad</li> </ul>               |  |
|    | SEMESTER II                               |  |
| 4. | MULTIMEDIA                                |  |
| 5. | MS-PAINT                                  |  |
|    | <ul> <li>Functions of Tool Bar</li> </ul> |  |
|    | • Applications of MS-Paint                |  |
|    | Advanced Usage of MS-Paint                |  |

# Contents

KREIS I

### CHAPTER - 1

### BASIC COMPUTER STRUCTURE

A Computer is an Electronic Machine which accepts the Data, Process it, stores in its memory and gives out the result. The word computer is derived from Latin word compute which means to calculate or manipulate.

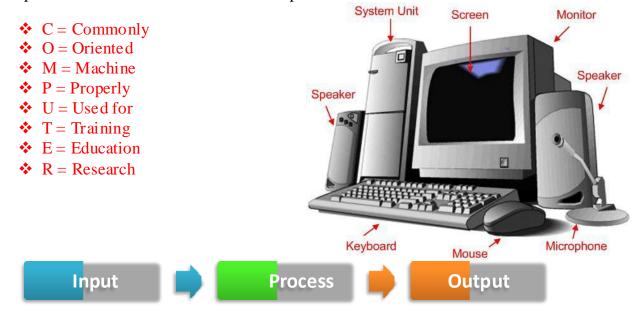

### **INPUT DEVICE**

Input means the information that we feed to the computer. This device is used to accept the data and instructions. This device is used to feed the data and instructions to the computer. Input devices are connected to the System Unit.

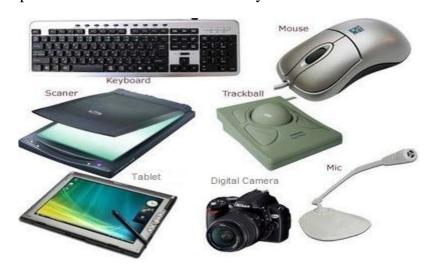

 $6^{th}$  Standard  $Page \mid 2$ 

### **OUTPUT DEVICE**

Once the data or instructions are processed, the user can choose to display such results on the output device. The monitor is the most commonly used output device.

There are several devices which are used as output devices.

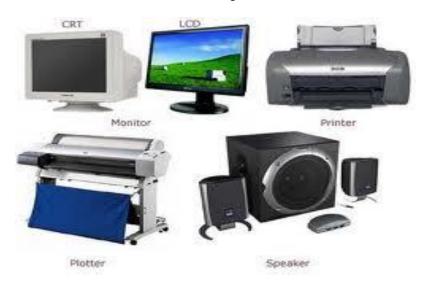

### **SYSTEM UNIT**

This unit stores and processes the data and instructions. This unit consists of CPU and Memory Devices. The term CPU stands for Central Processing Unit. The CPU is the main unit in a computer.

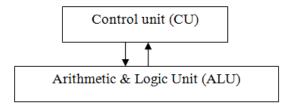

A System Unit consists of Control Unit (CU) and Arithmetic and Logic Unit (ALU)

It Controls and directs the transfer of program instructions and data between various units. The main activity of control unit is to maintain order and direct the operations of the entire system.

The ALU performs all Arithmetic operations such as addition, subtraction, multiplication, division and modulus operation. It also performs logical operations such as and, or, not. It also performs relational operations.

### **MEMORY DEVICE**

Memory Device is used to store the data and instructions fed by the user. The computer memory is measured in terms of bits and bytes.

Some Memory devices are used in computer are Floppy Disk, Hard Disk Drive, CD's, DVD's, Pen drive, Memory Card etc.

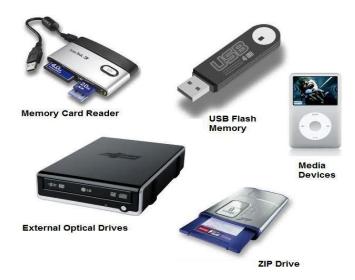

There are two types of computer memory

### 1. Primary Memory

- \* RAM (Random Access Memory)
- \* ROM (Read Only Memory)

### 2. Secondary Memory

- ❖ Hard Disk Drive (HDD)
- ❖ Floppy Disk Dive (FDD)
- **❖** Zip Drive

### Units of Memory

| Units             | Descriptions   |
|-------------------|----------------|
| Byte              | 8 Bits         |
| 1 KB ( Kilo Byte) | 1024 Bytes     |
| 1 MB (Mega Byte)  | 1024 Kilo Byte |
| 1 GB (Giga Byte)  | 1024 Mega Byte |
| 1 TB (Tera Byte)  | 1024 Giga Byte |

### **TYPES OF COMPUTERS:**

### ON THE BASIS OF WORKING:

- **❖** Analog computer
- Digital computer
- ❖ Hybrid computer (Digital + Analog)

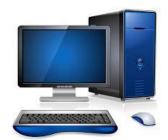

### ON THE BASIS OF SIZE:

- ❖ Mainframe computer
- Mini computer
- Super computer
- **❖** Work station
- Micro computer
  - ✓ Desktop computer
  - ✓ Laptop computer
  - ✓ Palmtop computer
- ❖ Network computer

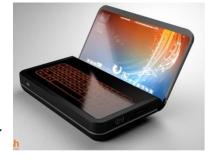

### ON THE BASIS OF BRAND:

- **❖** IBM PC
- **❖** IBM compatible
- ❖ Apple/ Macintosh

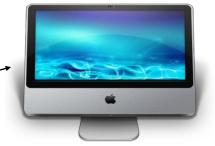

### ON THE BASIS OF PROCESSING:

- **\*** XTI 8086 & 8088 processor
- **❖** AT 2 86
- **\*** AT 386
- **AT** 486
- ❖ Pentium I, II, III,IV
- ❖ Dual Core, Core 2 Duo
- ❖ Core I3, I5, and I7

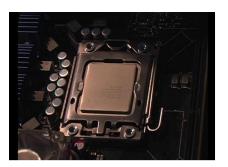

### PARTS OF COMPUTER SYSTEM

There are different and various types of the computer available in the market ranging from small computer that is integrated into our household electronic equipments to very large super computers. A Computer is not a single device, it is group of components.

There are four parts of in computer system. They are:

- Hardware
- Software
- > Data
- ➤ User(s)

### **HARDWARE**

The physical components of a computer system called as hardware. The hardware components can be seen, touch and feel. The hardware components are fixed inside or outside the computer system. The hardware components are inner connected to the other electronic device to control the operations of the computer.

The major hardware components are,

- Input Devices
- Output devices
- Disk Drives
- Processing Unit

- Ram
- **❖** Power supply
- Mother Board

### **SOFTWARE**

Set or collection of programs is known as software. Software is a computer program written using some computer languages to operate the computer. A program is a set of instructions given by the user and executes results. Software tells the hardware what to do. Unlike hardware we can't touch the software. There are different types of software used for specific purpose.

Example: MS-Office Package, Nudi 4.0, Adobe Reader, Winamp etc.

Note: Hardware and Software are just like human body and soul

### Difference between hardware and software

| HARDWARE                                          | SOFTWARE                                                |
|---------------------------------------------------|---------------------------------------------------------|
| These are the physical components of the computer | These are the logical components of the computer        |
| User can see, touch and feel the hardware         | User cannot touch the software                          |
| Works based on the instructions of the software   | Software tell the hardware what to do                   |
| Hardware components are less expensive            | Software are generally costlier as compared to hardware |

### **DATA**

Data is the raw information or basic facts that computer can process. Data by itself doesn't make much sense to the user. It will give a meaning only when it is processed by the computer. A processed data is called information. Data can be text, numbers, audio or video that the computer manipulates.

Ex: All the information fed by the user.

### USER(S)

People who use the computer are called users. These computer operators are computer users. You may be surprised as to why the users are included in a computer system. No computer system is 100% autonomous. They need the human interface in one or the other way. You may quote some computer systems example which themselves work on their own, it is somewhere the human beings are involved in designing and developing the computer system. Therefore the user is an inter part of the computer system.

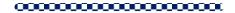

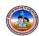

### **CHAPTER-2**

### INTRODUCTION TO WINDOWS

### **OPERATING SYSTEM**

Operating System is software, used to operate the computer. The operating system is the interface between the user and the computer.

There are different types of operating systems like Windows, UNIX, Linux, and Dos etc. Windows is a Graphical User Interface which allows you to pass instructions to the computer. Windows are more user friendly as they have a desktop that resembles the office and the applications can be executed by single mouse click.

Windows is the product of Microsoft Company

Windows Operating System available in different versions like Windows 95, 98, millennium, 2000, XP, Windows Vista, Windows 7 and the recent one is Windows 8.

### **DESKTOP PROPERTIES**

The Desktop Properties is the workspace that appears on your screen. Desktop is the main screen appears when the computer is ready to work. Using the desktop a user operates the computer.

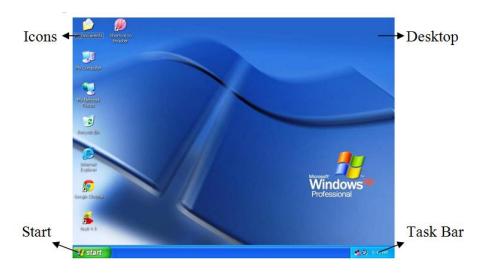

The Desktop contains shortcuts and icons, using these shortcuts and icons only user operate the computer.

- ❖ **Desktop:** It is the background area of windows on which windows on which windows, icon, menu and dialog box appear.
- ❖ Icon is the Graphical presentation of the computer's items. Desktop icons are those icons, which remains on the desktop.
- \* Taskbar: Taskbar is the horizontal line location at the bottom of the desktop with start button and indicators. It is especially used for switching between opened programs and folders.

### TASK BAR FUNCTIONS

Windows desktop contains default blue colored bar in down side of the main screen is called Task Bar. This bar contains a start button in left side, which is used to run the programs installed in a computer. This task bar shows the list of software's opened and minimized software's.

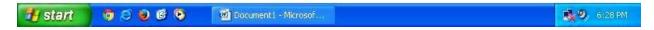

In right side the task bar contains the shortcuts of some Installed components, using this shortcuts, a user can easily run the programs.

### PROGRAM BAR FUNCTIONS

Task bar contains an important bar known as program Bar. Program Bar is one among the feature of windows operating system. Some useful feature of the program bar is

### **RUN**

Run is an option, usually this an software package can be easily opened. Just type the proper name or the software in **open** text box and click ok. If you don't know the path of the file, select **Browse** option to search the path and Click ok to run the package.

Ex: MSpaint, Write, Winword, Powerpnt, msexcel,cmd

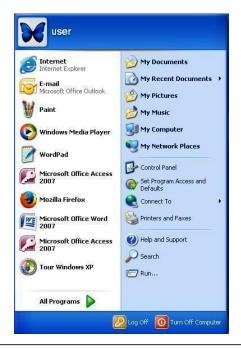

 $6^{th}$  Standard  $Page \mid 9$ 

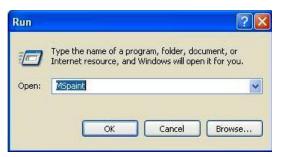

### **SEARCH**

Search ia an important tool in windows operating system. Using this tool the user can easily search any file, which is stored in computer.

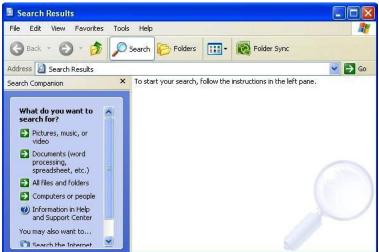

### **START BUTTON**

- ✓ Right click on taskbar
- ✓ Properties
- ✓ Choose your option from dialog box

Click on start tab for changing the start button interface.

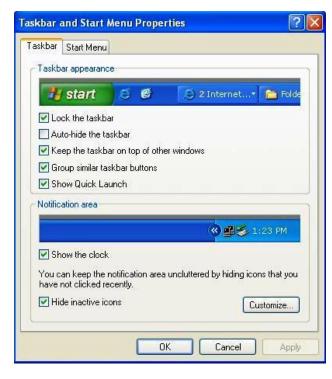

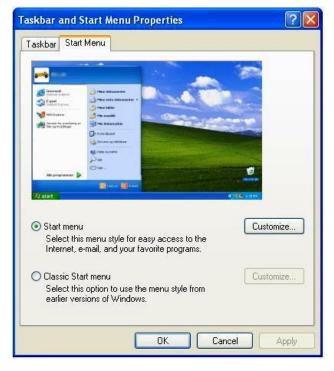

 $6^{th}$  Standard  $Page \mid 10$ 

### **MY COMPUTER**

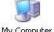

The main file management tool on Windows is **My Computer**. My Computer can be accessed through a desktop icon or through the start menu. The My Computer window allows you to traverse through the file structure on a particular drive. The tool bar at the top of the window provides options for traversing file structures, such as the **Back**, **Forward** and **Up** (move up to the parent directory) buttons. There is also a **Search** button to find a specific file or folder.

Files and folders can be sorted according to parameters such as Name, Size and Type by selecting **Arrange Icons By** from the **Views** menu in the toolbar.

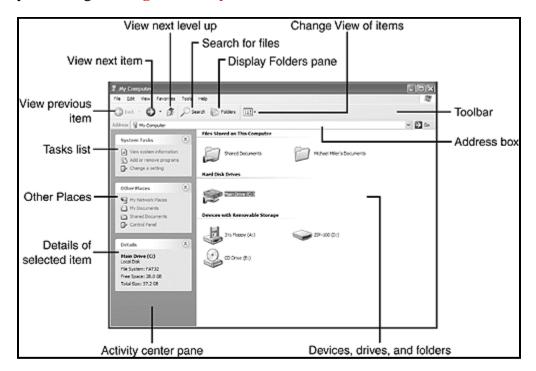

Clicking on the **Folders** button in the Toolbar brings up a file tree-like structure in the left-hand side of the My Computer window. This view is essentially **Windows Explorer** found on previous Windows versions. This view allows you to see the entire file structure in one window pane and the contents of a particular directory in another.

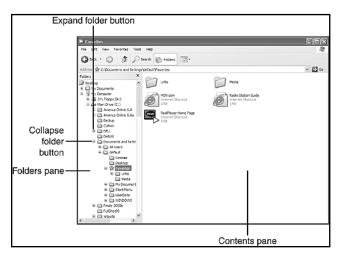

### MASTER FOLDERS

Windows tries to group related types of user files into master folders. The following is a summary of master folders along with their file types:

- > My Documents -> Word documents, Excel documents, etc
- ➤ My Pictures -> Image files (ex. jpeg)
- ➤ My Music -> Music files (ex. mp3)
- > My Videos -> Video files (ex. avi)
- > My Webs -> user created web pages

These folders behave like My Computer and are thus easy to search.

### WALL PAPERS AND SCREEN SAVERS

Wall Paper is the picture applied to desktop. A User can apply any pictures and photos as desktop wallpaper.

Arrange Icons By

### Process to Change Wallpapers

- 1. Click right button on desktop
- 2. Click Properties
- 3. Click Wallpaper/desktop
- 4. Select any picture from background list
- 5. Click Apply.

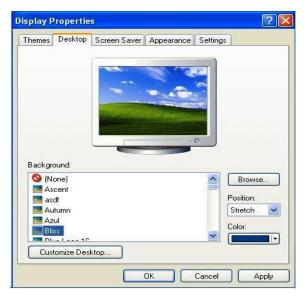

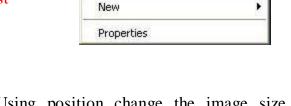

Refresh

Paste Shortcut

Graphics Options

🙉 Groove Folder Synchronization

Graphics Properties...

Paste

Using position change the image size to center, tile or stretch.

The Sample view of the images is displayed on monitor.

 $6^{th}$  Standard  $Page \mid 12$ 

### Process to Apply Screen Saver

- 1. Click right button on desktop
- 2. Click Properties
- 3. Click Screen Saver
- 4. Select any screen saver from the list
- 5. Click Preview to display sample
- 6. Click Apply to apply screen saver

Change the timing to display the screen saver itself, when the computer is idle.

Use Setting Option to modify the screen savers.

### **SCREEN SAVER SETTINGS**

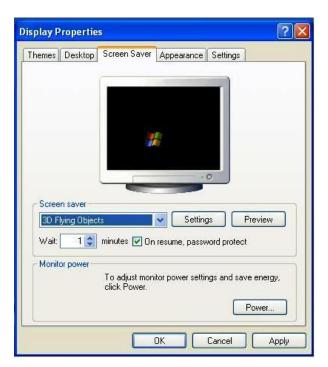

Setting is the option used to modify the screen saver. After selecting the screen saver from the list plenty of options will be available in the settings to modify the screen saver.

3D Text is the Screen Saver selected. Below Windows shows the settings of the screen savers.

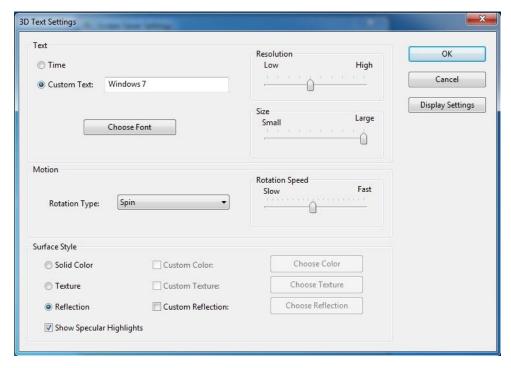

### RIGHT BUTTON PROPERTIES

As we use left mouse button to open software files, scroll select commands etc, right mouse mutton is also used for some particular operations like cut, copy, delete etc.

### Functions of Right mouse button on Desktop.

Using the right mouse button over desktop normally screen saver and wallpaper can be changed, Apart from these to create a shortcut and a folder as well as to arrange icons right button is used.

### **Creating a Shortcut**

Shortcut is another way to open software very easily and quickly.

### Steps:

- 1. Click right mouse button in desktop.
- 2. Select New
- 3. Select Shortcut and click Browse
- 4. Select Name of the software file
- 5. Click Next
- 6. Click Finish

### **Creating a Folder**

A folder is a separate location, which stores number of files in it.

### Steps:

- 1. Click right mouse button in desktop.
- 2. Select New and Select Folder
- 3. Specify a name(type)

### Coping or moving a file or folder

- 1. Select the item
- 2. Click on edit --> click copy or move
- 3. Open folder on which you want to copy the selected item
- 4. Click --> edit --> paste

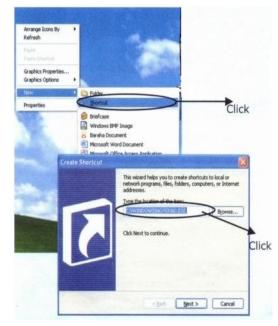

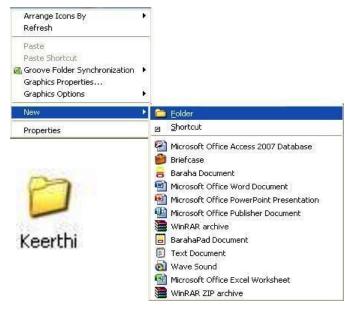

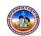

### Deleting the file or folder

Choose the file or folder direct press delete from keyboard click on yes, if confirmation is asked.

### Renaming a file or folder

- 1. Click the right mouse button on selected item
- 2. Click on Rename & write a new name
- 3. Press enter key.

### **Arrange Icons**

This option is used to arrange the icons, folders and shortcuts stored in a disk or a drive.

### Steps:

- 1. Click right mouse button (desktop)
- 2. Select Arrange Icons By
- 3. Select any option

### RECYCLEBIN

- It consists of the deleted item for recovery.
- We can restore the accidently deleted item form recycle bin. Or we can delete permanently delete any file from recycle bin

### **CONTROL PANEL**

The administration and control tools are available in control panel. Control Panel is the most powerful window contains system maintanance and controlling tools. To add or remove programs, to insert additional hardware and to check system consisitency etc, functions can be easily applied with these tools. Use mouse setting option to change the mouse left hand using and right hand using.

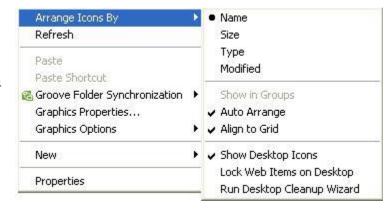

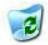

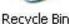

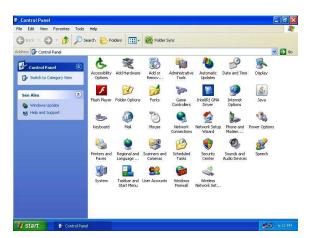

 $6^{th}$  Standard Page | 15

### Process to change Date and Time

### Steps:

- 1. Place mouse pointer over right side of the task bar (Over Time Format)
- 2. Click Twice(left Button)
- 3. Select the date and Time
- 4. Click Ok.

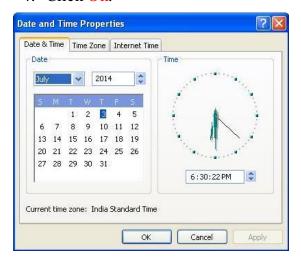

Process to change Mouse Pointers

### Steps:

- 1. Click Start Button
- 2. Select Control Panel
- 3. Select Mouse Option
- 4. Select Pointers
- 5. Select any pointers in the list
- 6. Click Apply and Ok

### HOW TO START THE COMPUTER?

- ✓ SWITCH on the electric (AC) power supply.
- ✓ Switch on the volt guard or UPS (uninterrupted power supply)
- ✓ Turn on the power switch of the CPU
- ✓ Turn on the power switch of the monitor

Just wait few minutes when computer display windows environment.

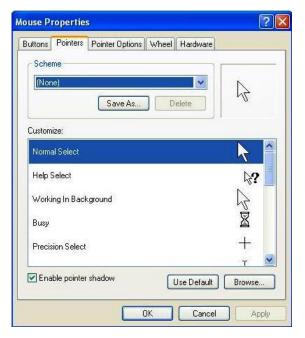

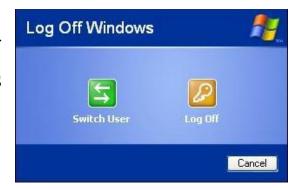

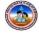

### HOW TO SHUTDOWN THE COMPUTER?

- ✓ Save and close all the programs
- ✓ Click on start menu
- ✓ Click on Turn off computer
- ✓ Then you will see: -
  - Stand by
  - Shut down
  - Re-start
- ✓ Click on Turn off

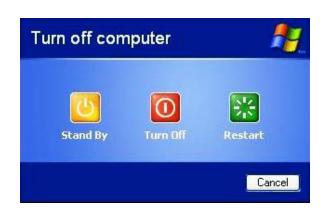

Just wait few minutes, your computer will automatically shutdown.

### **CALCULATOR**

A Calculator is a small electronic device used to solve mathematical problems. Using this device, basic mathematical operations can be easily solved.

To fulfill the needs of a user Windows Operating System gives this facility to solve some mathematical operations.

### Process to Open Calculator

### Steps:

- 1. Click Start
- 2. Select Programs
- 3. Select Accessories
- 4. Click on Calculator.

### Process to Open Calculator

### Steps:

- 1. Click View
- 2. Select Scientific Option

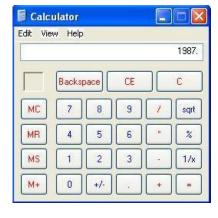

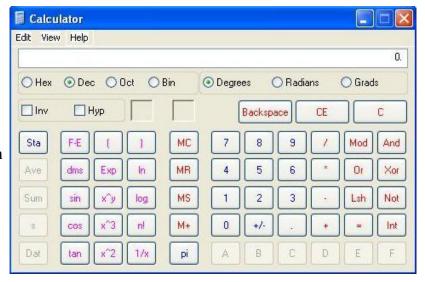

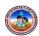

### **CHAPTER-3**

### TYPING PRACTICE AND SIMPLE GAMES

### **WORD PAD**

Word pad is a software package used to type the text. Currently there are plenty of software packages available in the market to create textual documents. This is the default Package available in all versions of windows operating system.

### PROCESS TO OPEN WORD PAD

### Using program bar

### Steps:

- 1. Click start
- 2. Select programs
- 3. Select Accessories
- 4. Click Word Pad

### Using Run option

### Steps:

- 1. Click start
- 2. Click Run
- 3. Type Write
- 4. Click Ok

### STRUCTURE OF WORD PAD

- 1. Title bar
- 2. Minimize
- 3. Maximize/restore
- 4. Close
- 5. Menu bar
- 6. Standard Tool bar
- 7. Formatting bar
- 8. Ruler line
- 9. Work area
- 10. Status bar

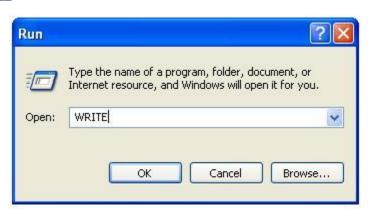

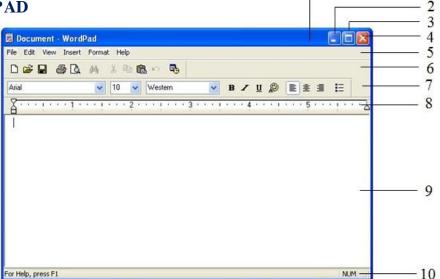

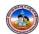

### **KEYS DESCRIPTIONS**

| KEYS       | DESCRIPTION                                                 |
|------------|-------------------------------------------------------------|
| Caps Lock  | To change the text capital to small and to capital          |
| Tab        | To move cursor five character space at a time               |
| Space bar  | To give space between words                                 |
| Ctrl       | Used in combination With other key as short cut key         |
| Alt        | Used in combination With other key as short cut key         |
| Backspace  | To delete the text from right to left side                  |
| Del        | To delete the text from left to right side                  |
| Enter      | To start a new Paragraph                                    |
| Shift      | To capitalize the text and to get symbols from numeric keys |
| Esc        | To cancel the command                                       |
| Arrow keys | To move the cursor to up, down, right and left              |
| Home       | To move the cursor to be ginning of the line                |
| End        | To move the cursor to end of the line                       |
| Page Up    | Too scroll the page up side                                 |
| Page Down  | Too scroll the page down side                               |
| Insert     | To over type the text                                       |

### **CREATING A DOCUMENT**

Use both the hands to type the text. Type the text in normal mode. Once you finished typing use the formatting bar and format the document.

### PROCESS TO SAVE A DOCUMENT

### **Steps:**

- 1. Click File Menu
- 2. Click Save option
- 3. Type a file name
- 4. Click save command

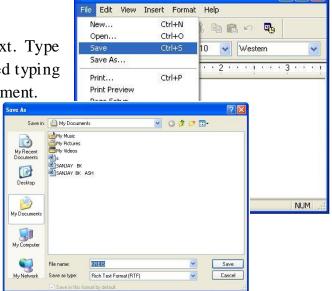

Document - WordPad

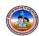

### PROCESS TO OPEN A DOCUMENT

### **Steps:**

- 1. Click File Menu
- 2. Click open option
- 3. Select file name from the list
- 4. Click open command

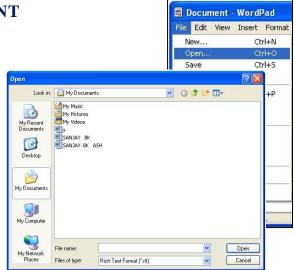

### TOOLS AVAILABLE IN FORMATTING BAR

- 1. Fonts
- 2. Font size
- 3. Font Script
- 4. Bold
- 5. Italic
- 6. Underline
- 7. Text Color
- 8. Left Align
- 9. Center Align
- 10. Right Align
- 11. Bullets

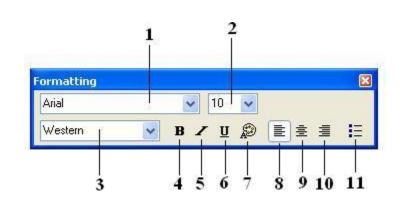

| Commands    | Descriptions                       |
|-------------|------------------------------------|
| Fonts       | To change Fonts style (Text style) |
| Font size   | To change Fonts size               |
| Font Script | To change script of fonts          |
| Bold        | To change the text to bold style   |
| Italic      | To change text to cross            |
| Underline   | To underline the text              |
| Text Color  | To change color of the text        |

 $6^{th}$  Standard  $Page \mid 20$ 

| Left Align   | To align the text to left side of the margin   |
|--------------|------------------------------------------------|
| Center Align | To align the text to right side of the margin  |
| Right Align  | To align the text to center side of the margin |
| Bullets      | To apply bulleted text                         |

### FIND AND REPLACE

This is an easiest process to search and replace a word in word pad. This is a user friendly option from which a user can easily find replace words.

### Process to use find

### **Steps:**

- 1. Click Edit menu
- 2. Click Find option
- 3. Type the word to be searched
- 4. Click find next

# Find Pind Pind Next Find What: Moraril Find Next Match whole word only Cancel Match case

### **Process to use Replace**

### **Steps:**

- 1. Click Edit menu
- 2. Click Replace option
- 3. Type the word to be replace
- 4. Type the replacing word
- 5. Click Replace

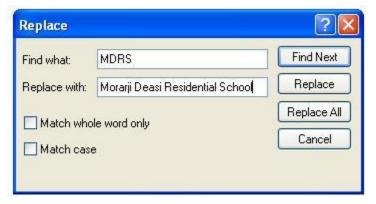

### SHORTCUT KEYS USED IN WORD PAD

| Action | Key Stroke |
|--------|------------|
| New    | Ctrl + N   |
| Open   | Ctrl + O   |
| Save   | Ctrl + S   |
| Print  | Ctrl + P   |

| Cut     | Ctrl + X |
|---------|----------|
| Сору    | Ctrl + C |
| Paste   | Ctrl + V |
| Find    | Ctrl + F |
| Replace | Ctlr + H |

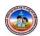

### **CHAPTER-4**

### **MULTIMEDIA**

### INTRODUCTION TO MULTIMEDIA

You are aware with numerous areas of a computer. It can solve sums, prepare bills, play game and movies, helps you to listen to songs and do a lot of work for you and your family. When you play games or watch movies on it, what happens? It shows an animation on screen plays sounds using speakers and shows images. All these things together are termed as multimedia. Hence Multimedia is a collection of text, graphics, sounds, animation and video clips.

Sound, Video, animation, graphics, text is different media. If we combine all these media then we get Multimedia.

A Multimedia computer is a computer which capable of playing sounds or music and showing graphics, video, text etc on the screen. All new computers are multimedia computers.

Multimedia programs are interactive. They make learning very interesting and offer good entertainment options. All the cartoon films like Tom & Jerry, The Sylvester and Tweety, Ice Age, Spider man, Superman are possible through graphic animation using a multimedia system.

Note: A Computer that supports multimedia is called a multimedia computer.

### **USES OF MULTIMEDIA**

A Multimedia system is very beneficial since it is used in different areas. Multimedia programs are generally used for the following purposes.

- Educational Purpose
- Playing Games
- Playing Music and Movies
- Giving training to students and workers.
- Creating Advertisements.

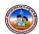

### REQUIREMENT OF MULTIMEDIA SYSTEM

A Multimedia system essentially consists of the following hardware:

A CD or DVD drive for playing CDs

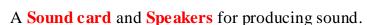

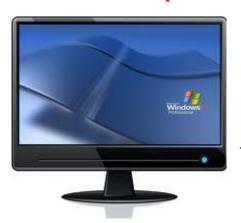

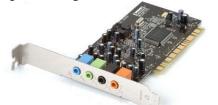

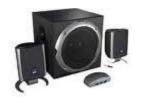

A Color **Monitor** to display video.

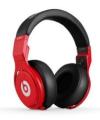

A Microphone and headphone for recording and listening to sound.

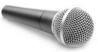

### SOME EDUCTIONAL MULTIMEDIA CDs

There are numerous educational software available in the market. Different vendors offer different flavors. Some of these are:

- Microsoft Encarta (Encyclopedia)
- Encyclopedia Britannica.
- Science( DK Multimedia)

### INSTALLING A MULTIMEDIA CD-ROM

Many educational and skill-learning programs are available on CD-ROM's. These programs are extremely interesting as they comprise of text, pictures, sound and animations. Children find them very interesting as they learn a lot while playing. You may easily install them on your computer.

To install a Multimedia CD/DVD, follow the given steps:

Step 1: Insert CD-ROM in the CD-ROM Drive.

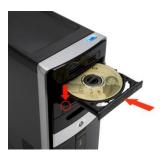

Step 2: Open My Computer by double clicking its icon on desktop.

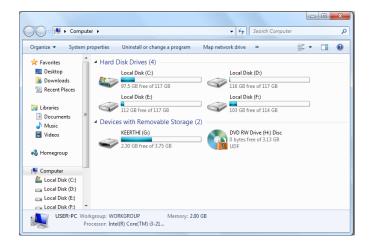

Step 3: Double click the CD-ROM drive. The CD opens up and its contents are visible.

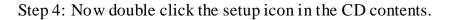

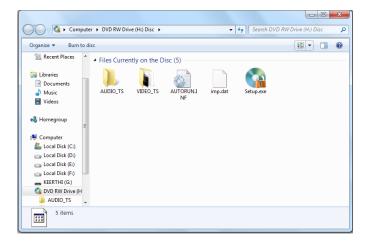

Step 5: Complete the installation of the software by following the instructions.

Your software installation is complete and now you may use it.

To start software, follow the given steps:

Step 1: Click the Start Button

Step 2: Select Programs.

Step 3: Click the newly installed software icon to activate it.

Note: Installing a CD means to load the computer program of a CD on the hard disk of a computer.

Do You Know?

Some of the CD-ROM's are Autorun i.e. they start functioning on their own after being inserted in a CD-ROM

### **CHAPTER-5**

### **MS-PAINT**

MS-Paint is a software package of windows operating system. Basically this package is designed for the purpose of creating drawings, images and small graphics etc. Using the tools of the pain kids can enjoy creating their own drawings and images.

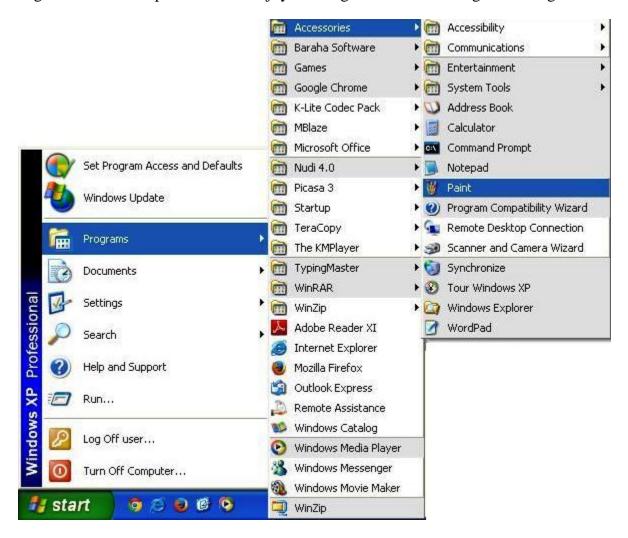

Lets discus the over view of the paint screen.

- 1. Title Bar
- 2. Minimize
- 3. Maximize/Restore
- 4. Close
- 5. Menu Bar

- 6. Tool Bar
- 7. Scroll Up
- 8. Working Area
- 9. Scroll Down
- 10. Right Scroll

- 11. Selection Box
- 12. Left Scroll
- 13. Status Bar
- 14. Color Box

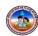

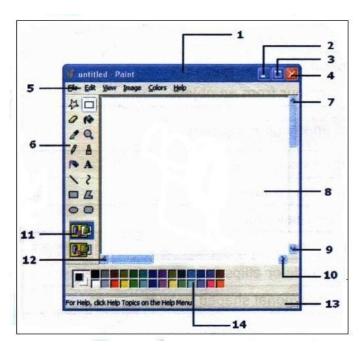

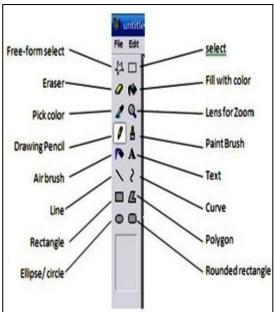

### **FUNCTIONS OF TOOL BAR**

| Pencil            | To Free-hand writing                   |
|-------------------|----------------------------------------|
| Eraser            | To erase a Drawing                     |
| Text              | To Type a text                         |
| Line              | To draw a straight line                |
| Rectangle         | To draw a rectangle or a square        |
| Fill with Color   | To fill color to a image               |
| Air Brush         | To spray color                         |
| Pick Color        | To copy a color from an object         |
| Free Form Select  | To select an image irregularly         |
| Select            | To select an image regularly           |
| Magnifier         | To magnify the image                   |
| Brush             | To free-hand painting                  |
| Curve             | To draw a curve                        |
| Ellipse           | To draw a circle or ellipse            |
| Polygon           | To draw a polygonal shaped images      |
| Rounded Rectangle | To draw a rectangle with rounded edges |

### CREATING AND OPENING AN IMAGE

There are several ways to create a new image, open existing images and to save images in MS-Paint.

### Creating a new image

The steps involved in creating a new image are

### Steps:

- 1. Click File in Menu Bar
- 2. Select the New option OR
- 3. Press Ctrl+N on the keyboard

### Open an Existing Image

The steps involved in opening an existing image are

### Steps:

- 1. Click File in Menu Bar
- 2. Select the Open option OR
- 3. Press Ctrl+O on the keyboard
- 4. Each method will show the Open dialog box. Choose the file and click the Open button.

### Saving an Image

The steps involved saving an image are

### Steps:

- 1. Click File in Menu Bar
- 2. Select the save option OR
- 3. Press Ctrl+S on the keyboard

### Closing an Image

After finishing your work you can close your image.

### Steps:

- 1. Click File in Menu Bar
- 2. Select the Exit option OR
- 3. Direct Press Alt+F4 on the keyboard
- 4. Then, click on Yes, if you want to save and click on No, if you don't want to save.

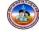

### USING CUT, COPY AND PASTE

Cut, Copy and paste are the commands on the Edit menu. These commands are used to delete and to get multiple copies of the selected objects.

### Steps:

- 1. Select any objects using select tool
- 2. Click Edit Menu
- 3. Click Copy Option
- 4. Click Edit Menu
- 5. Click Paste Option

You get the selected object in duplicate, repeat the paste option to get multiple copies. Instead of using the copy you can also use Cut. The only difference is the command Copy copies the image and cut, cuts the image.

Use Short cut keys in Key Board Ctrl+C-Copy, Ctrl+X Cut, Ctrl+V- Paste

### **ROTATING A IMAGE**

Any image in paint can be rotated using rotating options.

### Steps:

- 1. Select the image using the Select Tool
- 2. Click the menu image in menu bar
- 3. Click flip/Rotate option
- 4. Click the Rotation by angle option
- 5. Click any angle from the list
- 6. Click Ok

### STRETCH AND SKEW

This is an additional feature in paint. This option is used to stretch and skew the images.

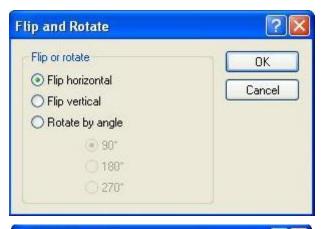

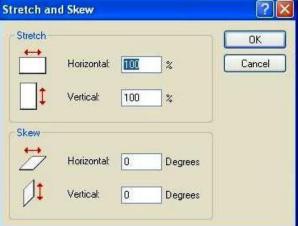

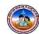

### Steps:

- 1. Select the image using the Select Tool
- 2. Click the menu image in menu bar
- 3. Click Stretch/Skew option
- 4. Select any one from the list
- 5. Enter % or degree
- 6. Click Ok

Enter values in percentage for stretching the image, the image can be stretched in both the directions i.e., in horizontal and in vertical.

Enter values in degrees for skewing the image; the image can be skewed in both the directions i.e. in horizontal and in vertical.

### SET AS BACKGROUND

After creating your own images, the same can be applied for desktop wallpapers.

### Steps:

- 1. Click File Menu
- 2. Click Set as background Option
- 3. Click Minimize Button

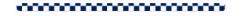

# " ನನ್ನ ಆತ್ಮೀಯ ವಿದ್ಯಾರ್ಥಿಗಳಿಗೆ ನೀಡುತ್ತೀರುವ ಕಿರುಕಾಣಿಕೆ "

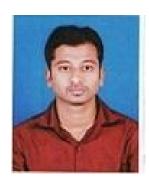

ಆತ್ಮೀಯರೇ, ನನ್ನ ಜೀವನದ ಅಮೂಲ್ಯವಾದ ಸಂಪತ್ತೆಂದರೆ "ನನ್ನ ವಿದ್ಯಾರ್ಥಿ ಬಳಗ" ನನ್ನ ಶಾಲೆಯ ವಿದ್ಯಾರ್ಥಿ ಬಳಗ ನನ್ನನು ಜವಾಬ್ದಾರಿಯುತ ಶಿಕ್ಷಕನ್ನಾಗಿಸಿದ್ದಾರೆ. ನನ್ನನ್ನು ಬೆಳಸಿ ಸಂತೋಷಪಟ್ಟು ಹೆಮ್ಮೆಯಿಂದ ನನ್ನ ಬಗ್ಗೆ ಪ್ರಶಂಸಿದ ವಿದ್ಯಾರ್ಥಿಗಳಿಗೆ ಅವರ ಪ್ರೀತಿಯ ಗುರುವಾಗಿ ಈ ಮಸ್ತಕವನ್ನು ಕಿರುಕಾಣಿಕೆಯಾಗಿ ನಿಮ್ಮ ಕೈಗಿಡುತ್ತಿದ್ದೇನೆ.

ಈ ಮಸ್ತಕವು ನನ್ನ ವಿದ್ಯಾರ್ಥಿಗಳ ಜ್ಞಾನವನ್ನು ಹೆಚ್ಚಿಸಲಿ, ಅವರು ಪರೀಕ್ಷೆಗಳಲ್ಲಿ ಯಶಸ್ಸು ಗಳಿಸುವಂತಾಗಲಿ, ಅವರ ಜೀವನ ಸುಖವಾಗಿರಲಿ ಎಂದು ಹಾರೈಸುವೆ......

Loothing

ಕೀರ್ತಿ ಕುಮಾರ್ ಹೆಚ್.ಎಂ ಕಂಪ್ಯೂಟರ್ ಶಿಕ್ಷಕರು ಮೊ.ದೆ.ವ.ಶಾಲೆ, ಬೇಲೂರು ಟೌನ್

ಇಂತ್ರಿ ನಿಮ್ಮ